# **Manuale Operativo richiesta integrazioni rendicontazione**

# **Beneficiari**

# **Sfinge2020**

## **Accesso all'elenco dei progetti finanziati e sezione integrazioni**

Questa sezione permette di visualizzare le richieste di integrazione pervenute dalla PA relative alle domande di pagamento.

ATTENZIONE: La presenza nella sezione di nuove comunicazioni sono segnalate al beneficiario tramite una mail PEC. La sezione si attiva solo al ricevimento della PEC ufficiale

Per accedere: Selezionare dal menu principale "GESTIONE" e link "Elenco progetti finanziati"

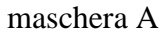

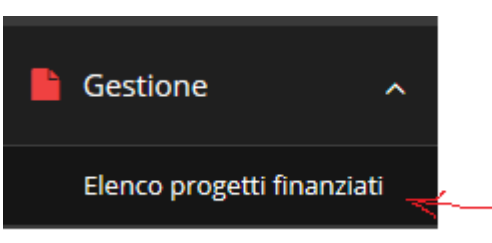

dal tasto "Azioni" e dal link "Gestisci domanda di pagamenti", si ottiene la maschera B.

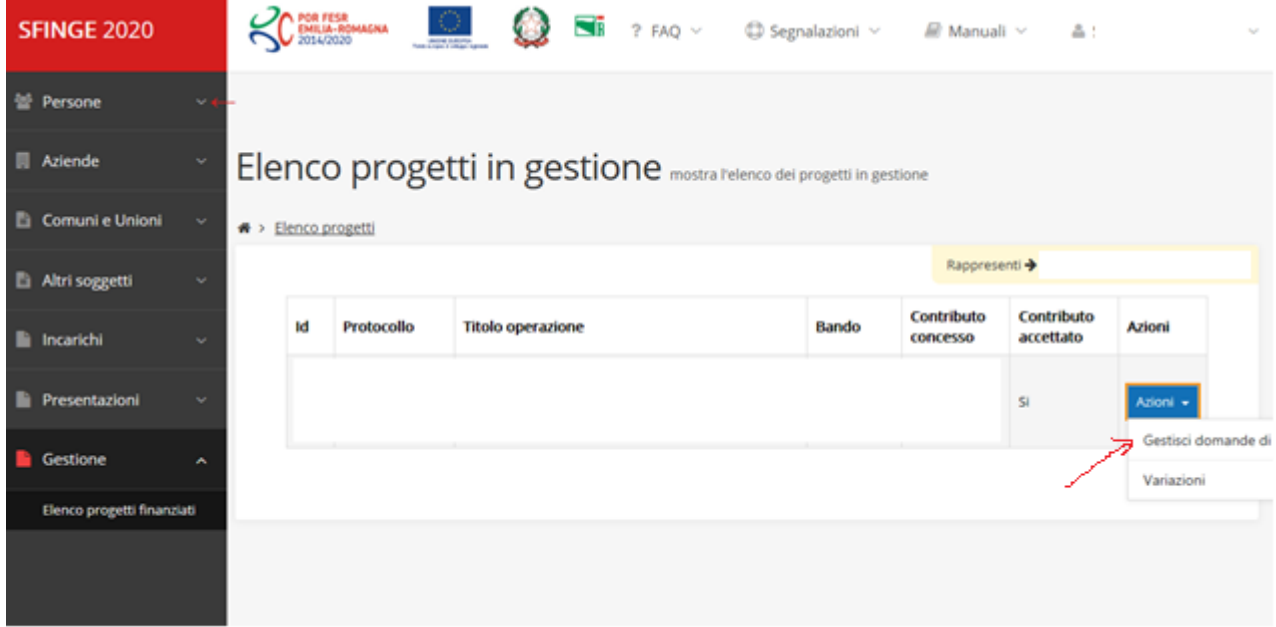

#### maschera B

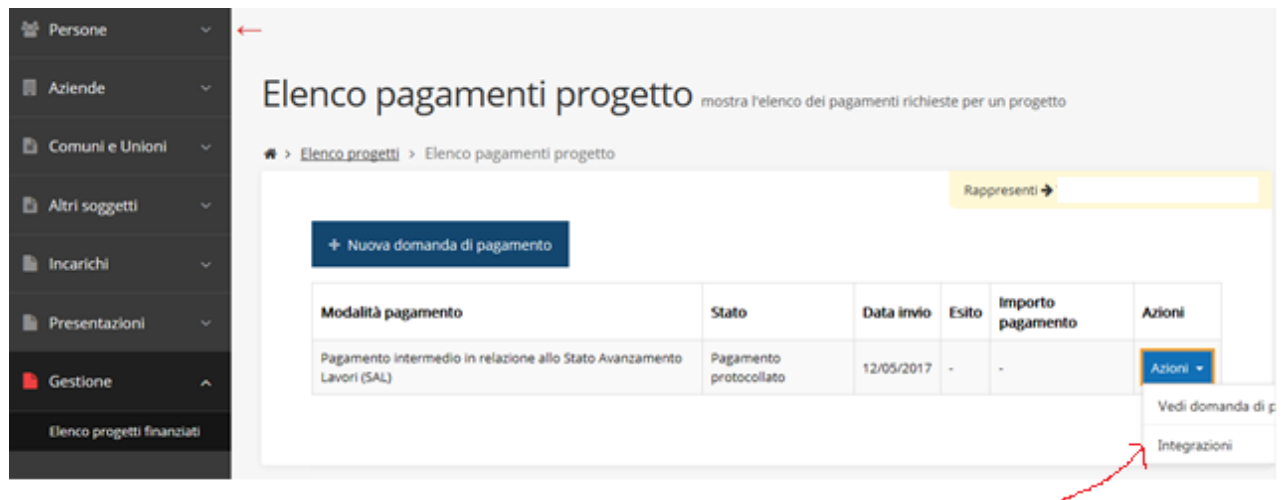

si procede dalla maschera B, "Elenco pagamenti progetto", tasto "Azioni", link "Integrazioni"; si ottiene la maschera C.

ATTENZIONE: La sezione si attiva solo al ricevimento della PEC ufficiale.

Dalla machera C, "Elenco Integrazioni", dal tasto "Azioni" si selezione il link "Gestisci"

### maschera C

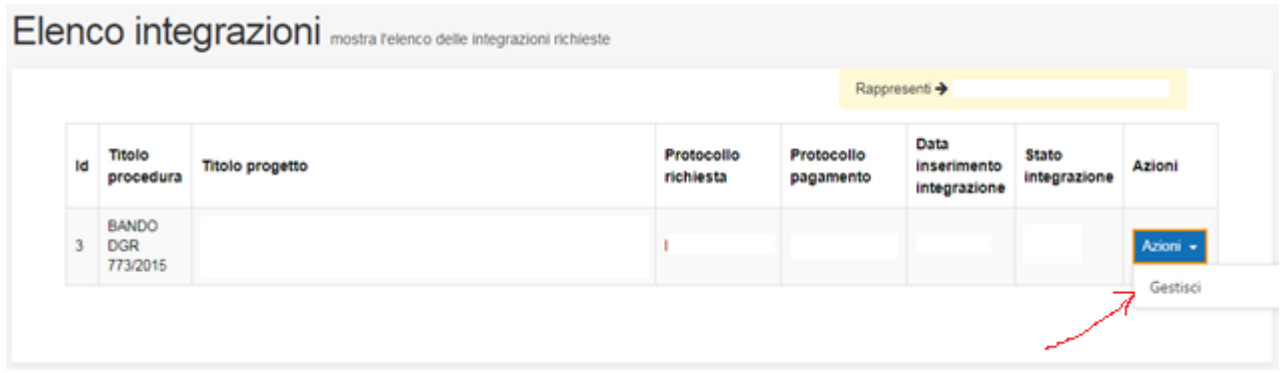

dal link "Gestisci", viene aperta una schermata (maschera D) che consente di creare una risposta e visionare il testo della PEC di richiesta

È inoltre possibile nella medesima maschera visionare il testo della e-mail con l'indicazione delle singole richieste di integrazione.

ATTENZIONE: Non è possibile visualizzare il PDF con le singole richieste di integrazioni

### maschera D

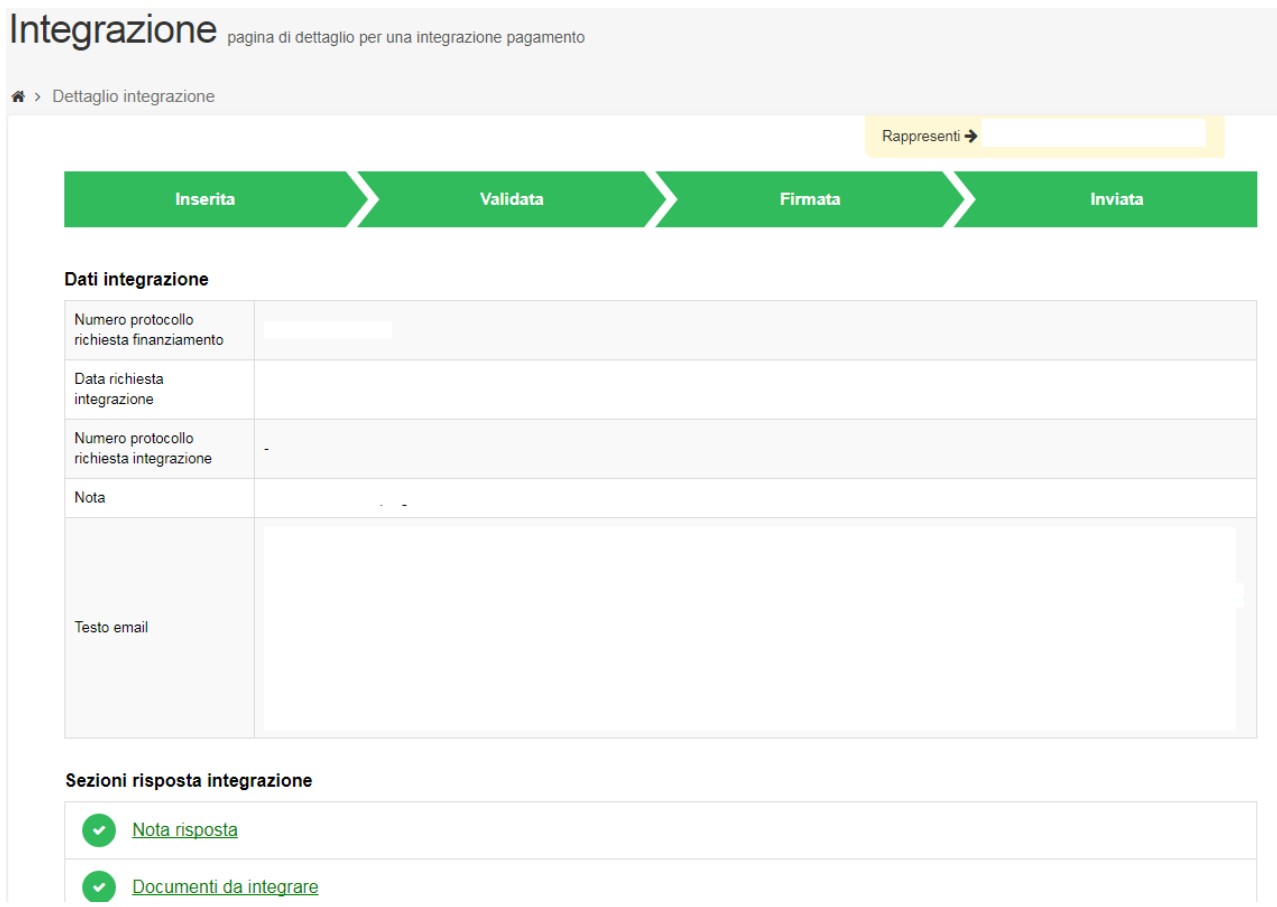

Nella sezione risposta integrazione:

- in "Nota risposta" inserire un testo è libero che comporrà parte del Pdf.
- in "Documenti da integrare", il beneficiario può inserire n-documenti e per ogni documento inserire una breve descrizione.

Una volta completate le sezioni, si attiverà un pulsante di creazione di un pdf con l'indicazione della nota risposta e l'elenco dei documenti caricati nella sottosezione " documenti da integrare".

Il Pdf riassuntivo dell'integrazione deve essere scaricato, firmato digitalmente e ricaricato per l'invio definitivo.

ATTENZIONE: Si ricorda che una volta Validata i dati della comunicazione sono bloccati e non più modificabili